# **REGISTERING FOR A CLASS USING SELF-SERVICE**

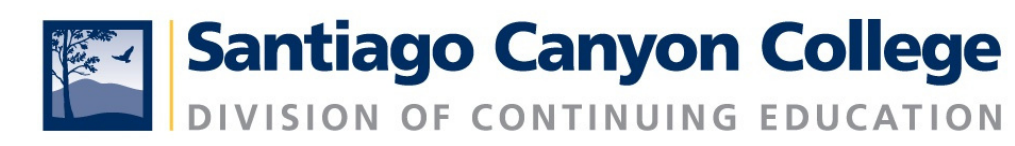

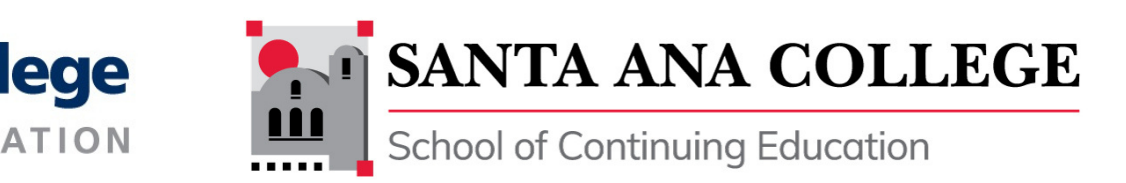

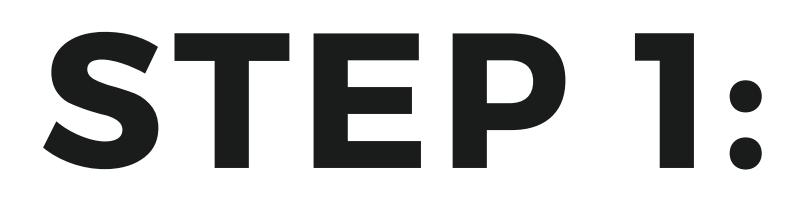

## Login to Self-service. You can access self-service using the following vanity URLS:

# **sac.edu/selfservice**

# **sccollege.edu/selfservice**

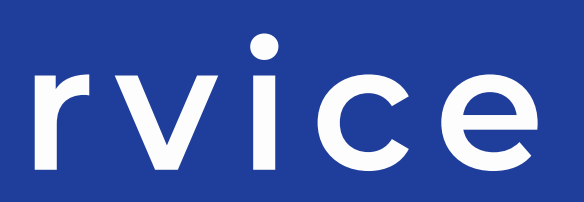

## **STEP 2: Sign in**

**If you need to reset your password, go to: rsccd.edu/password**

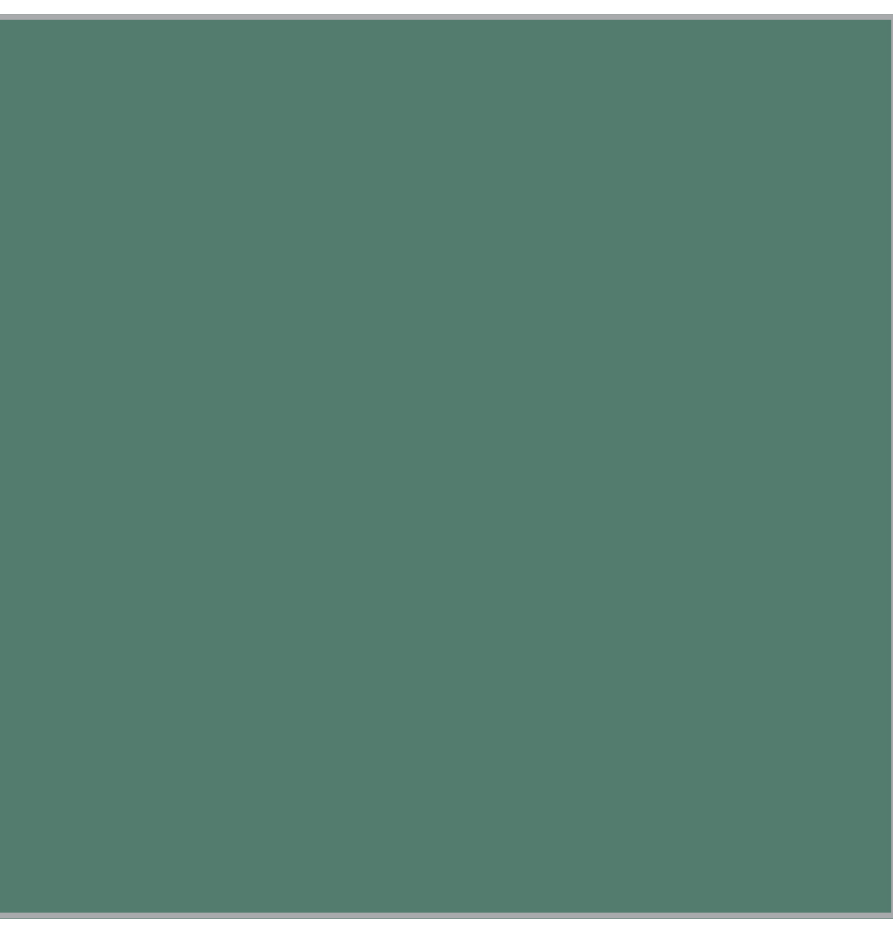

**Username = your school email address Password**

**\* If i t is your fi rst t ime logging in, your password is your bi r thday.**

**For example, if your bi r thday is March 2, 1975, your password is: Mar021975**

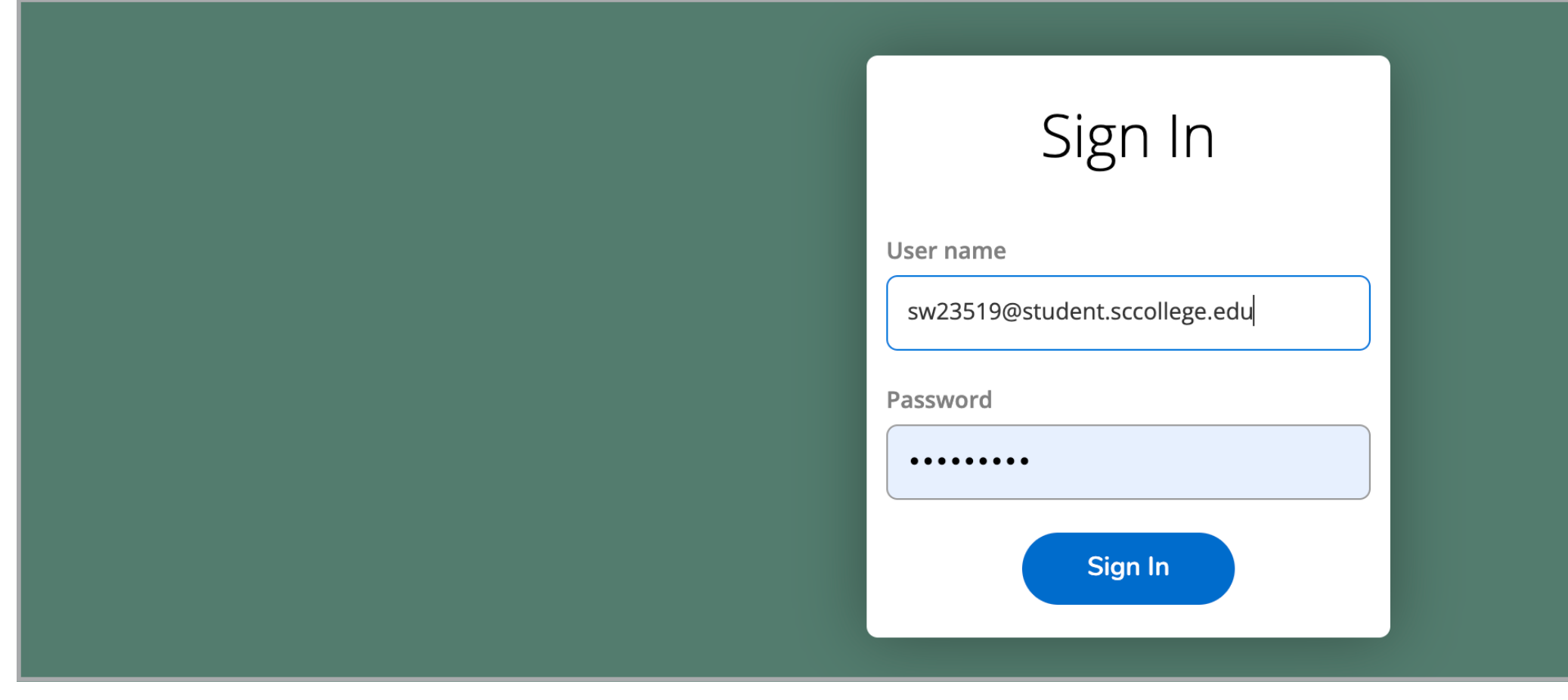

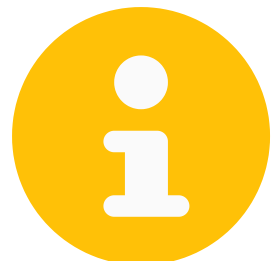

# **NOTE:**

## **You will be asked to change your password if you have never changed your password before.**

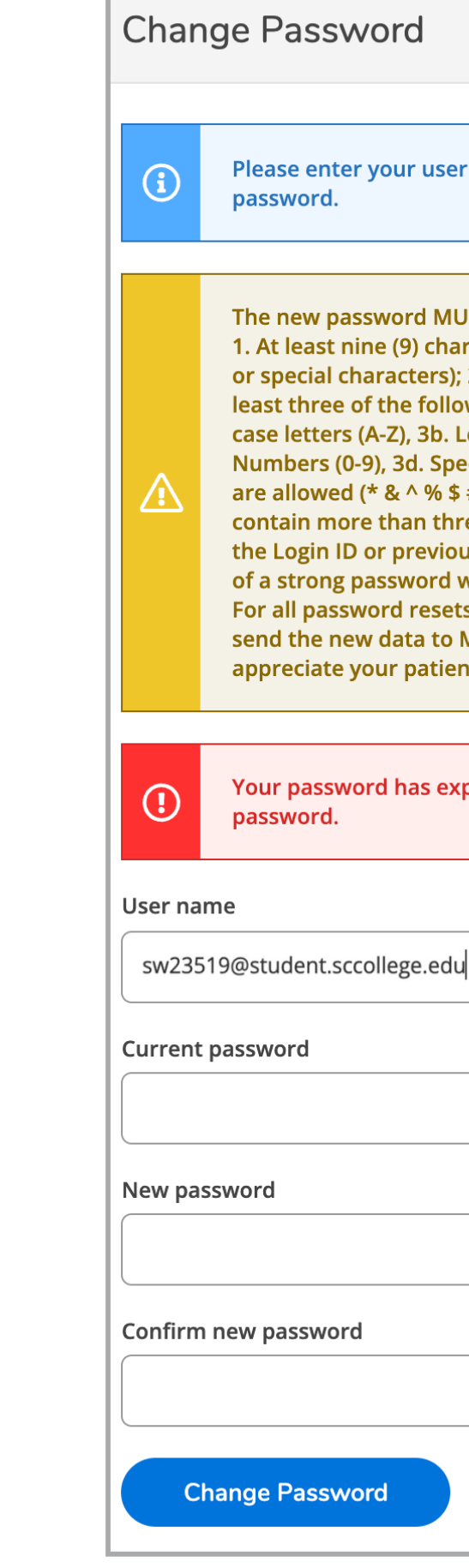

Please enter your user name, current password, and new

The new password MUST adhere to the following criteria: 1. At least nine (9) characters in length (letters, numbers, or special characters); 2. Start with a letter; 3. Contain at least three of the following four categories: 3a. Upper case letters (A-Z), 3b. Lower case letters (a-z), 3c. Numbers (0-9), 3d. Special characters: Only the following are allowed (\* &  $\land$  % \$ # @ ! ?). Your password cannot contain more than three (3) characters in common with the Login ID or previous two (2) passwords. An example of a strong password would be iL0v3myJ0b! or wAy2g0?. For all password resets, it can take up to 15 minutes to send the new data to Microsoft for Office365 access. We appreciate your patience.

Your password has expired. Please choose a new

## **STEP 3: Click on Course Catalog**

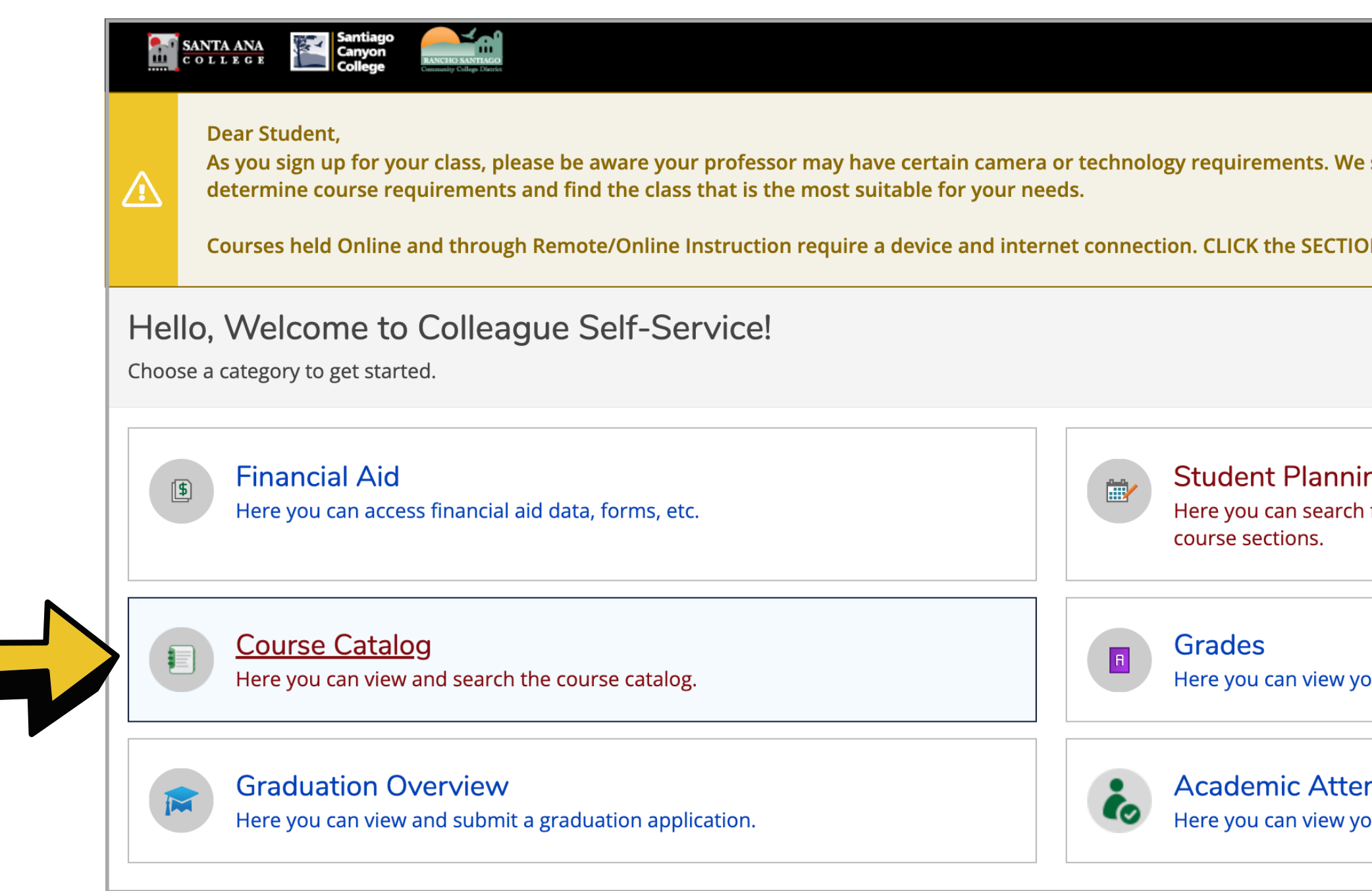

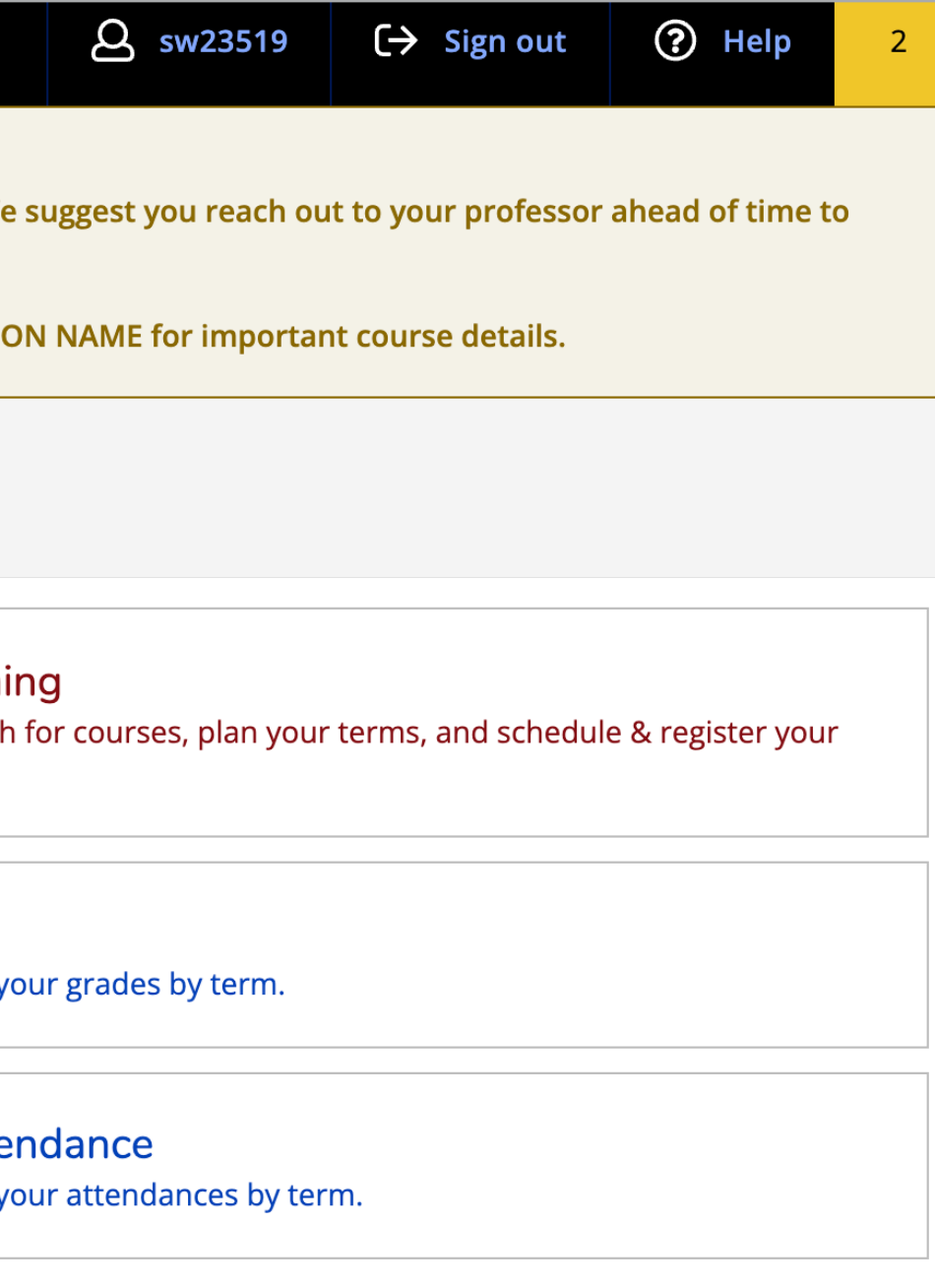

## **STEP 4: Click on Advanced Search**

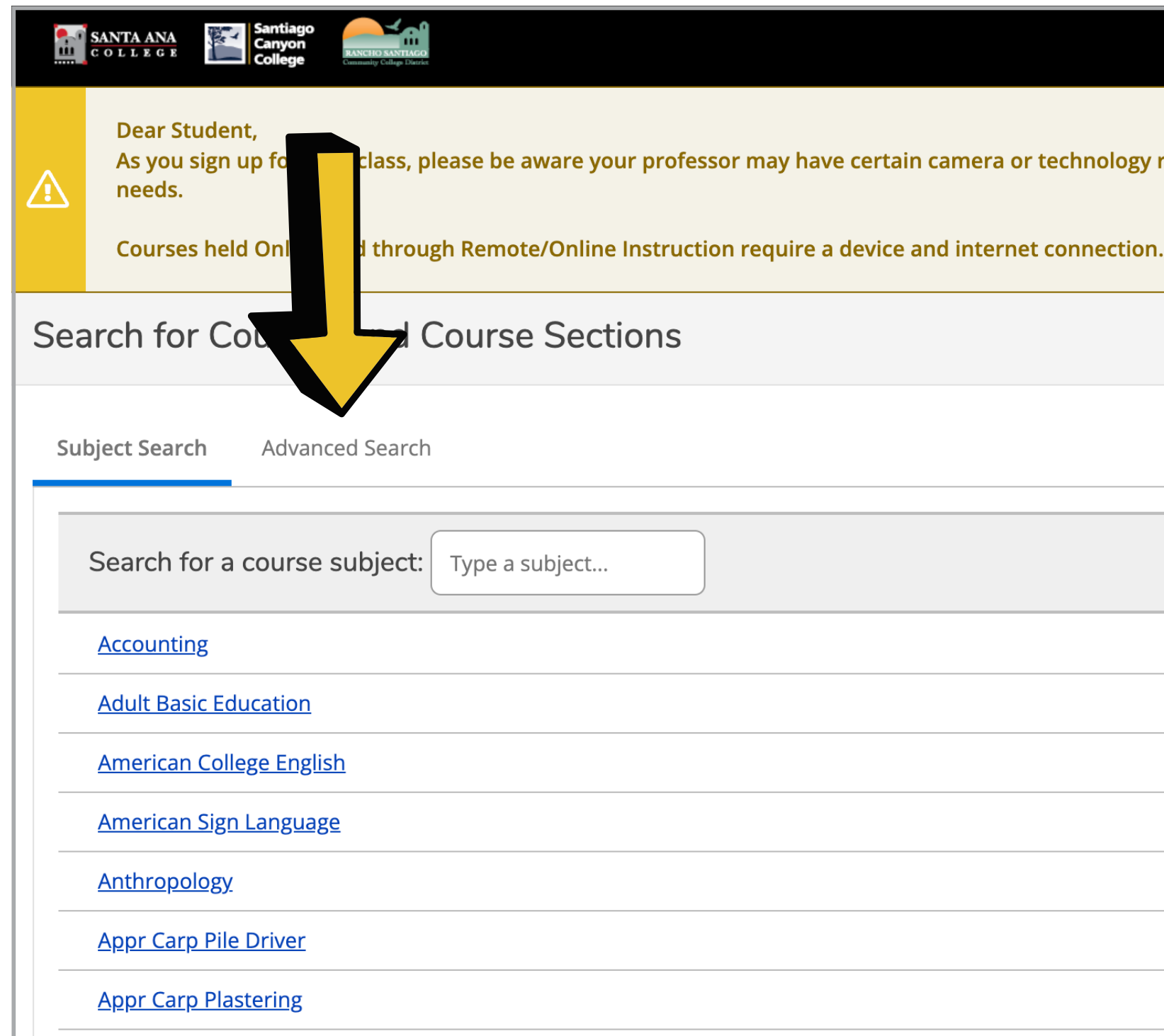

requirements. We suggest you rea **CLICK the SECTION NAME for imp** 

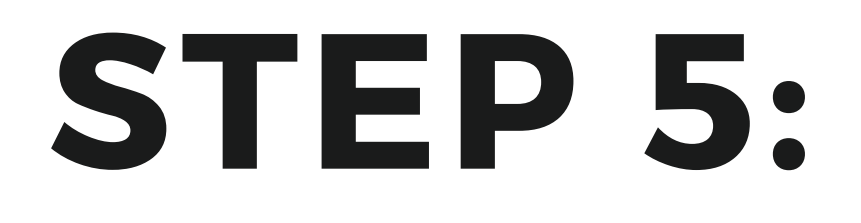

**Select Continuing Ed. for your term.** 

### **Choose SAC or SCC Cont inuing Ed.**

**Locat ion here means the college that you want to at tend, I t does NOT mean the locat ion of your actual class.**

Catalog A **Results View** ◯ Catalog List Section List Term **Fall 2021 Cor Courses And Se** Subject Subject  $+$  Add M Days Of Week  $\bigcap$  Sunday  $\Box$  Thursday Location **SAC Continu Time Of Day** Select Time **Course Type** Select Cours **Then, click search. Clear** 

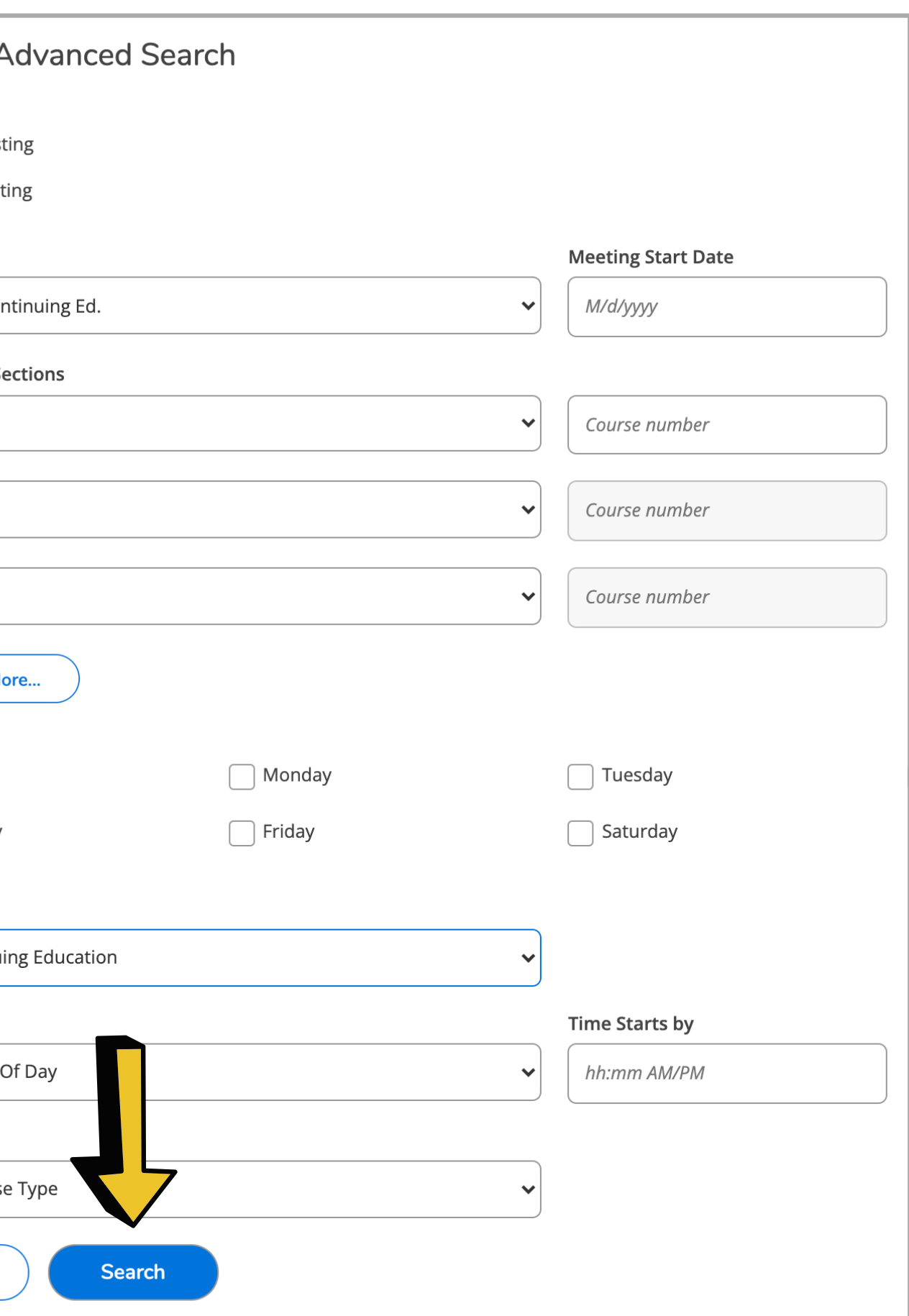

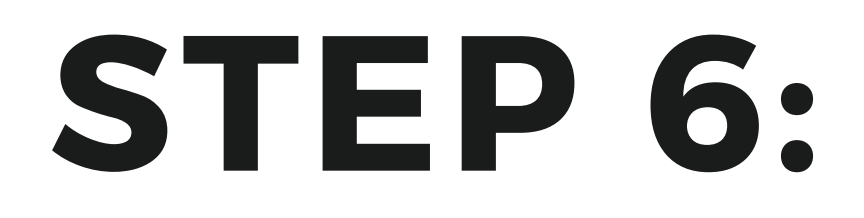

**Choose the subject (program) you are interested in.**

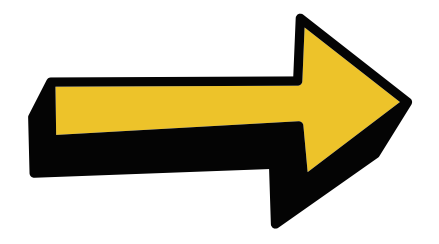

**Sect ions in that program will automat ically display.**

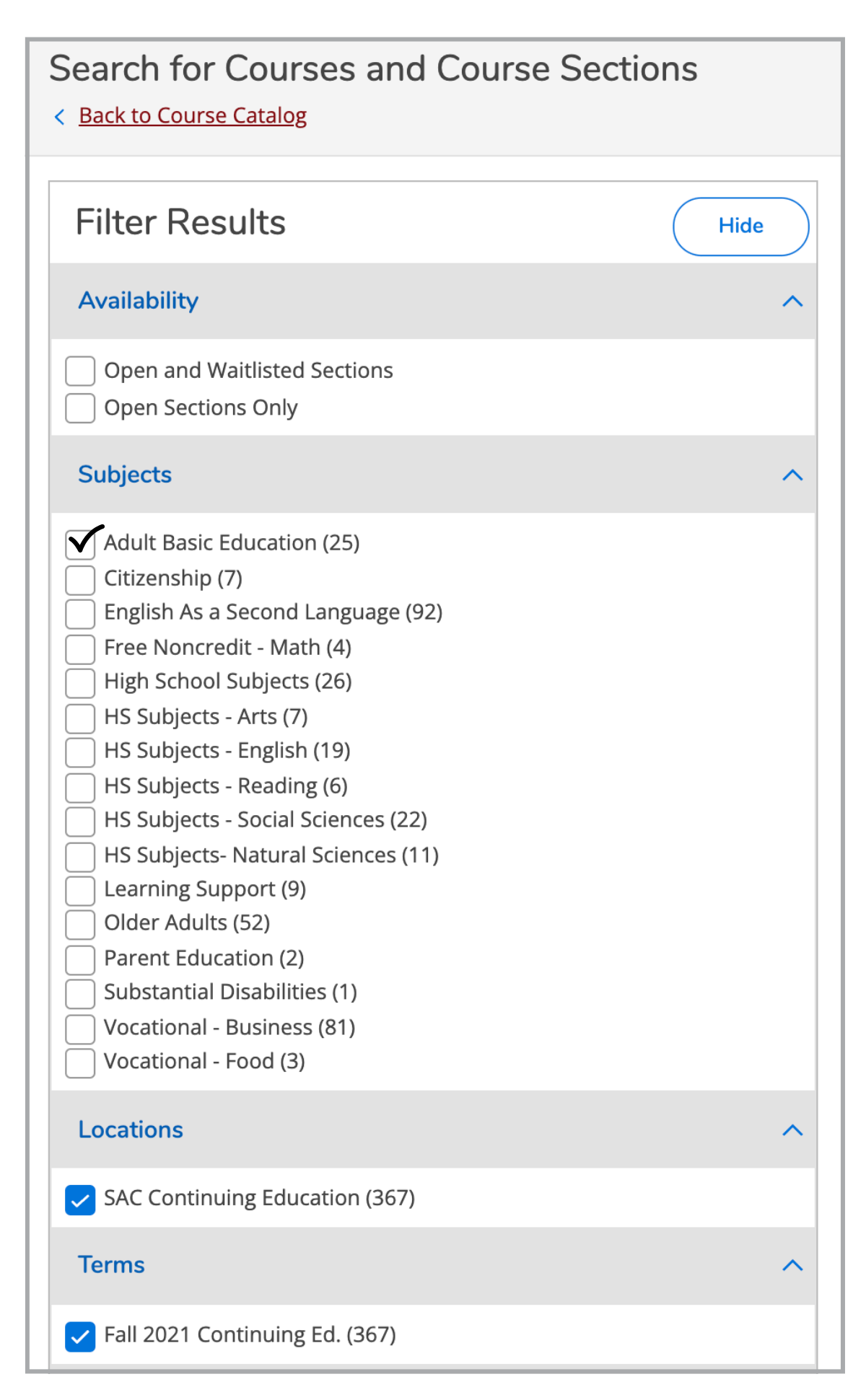

### **STEP 7: Scroll to find your course and sect ion. Then, click Add**

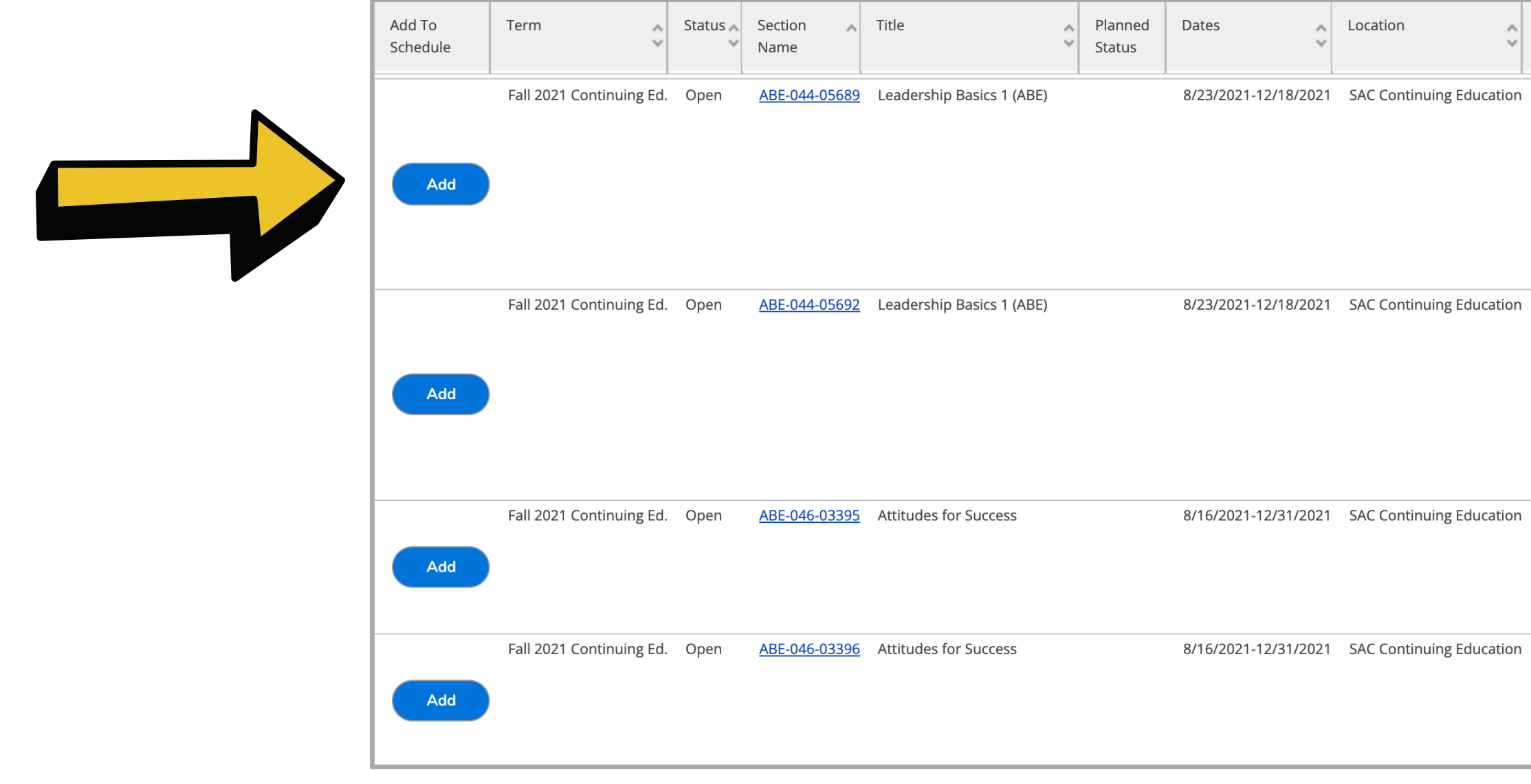

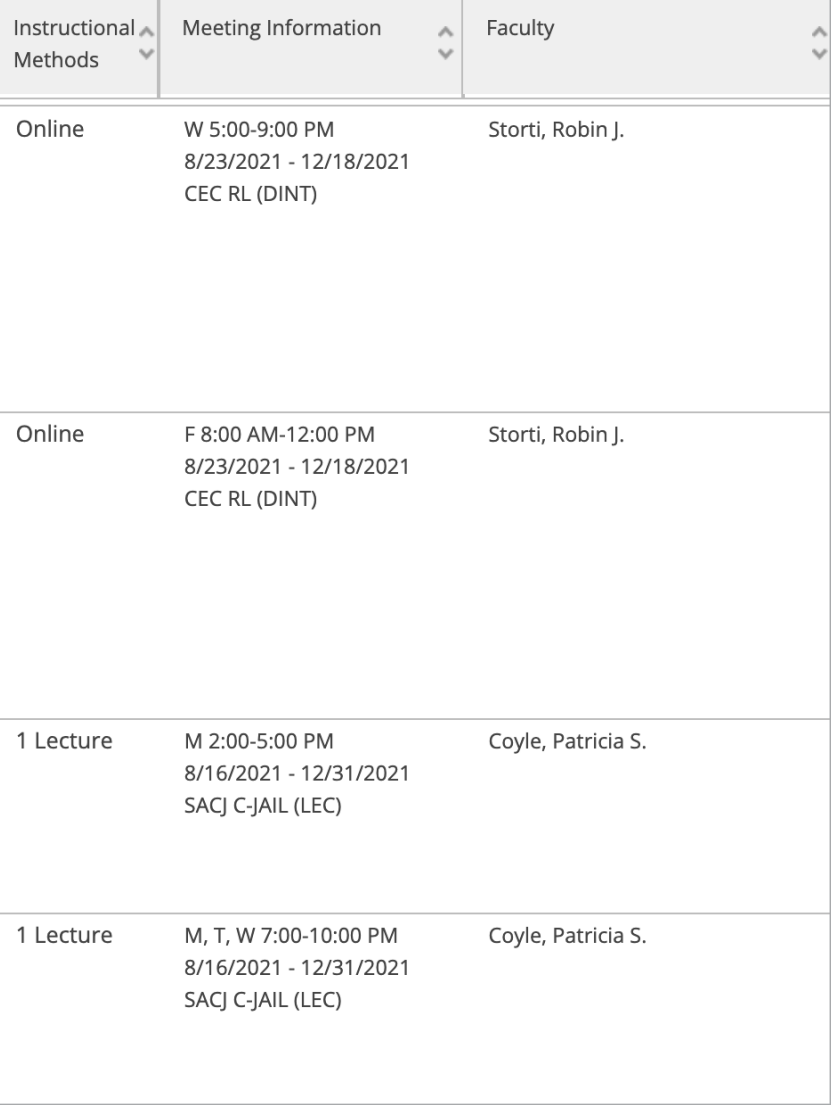

### **STEP 8: <sup>A</sup> box will open wi th your class informat ion.**

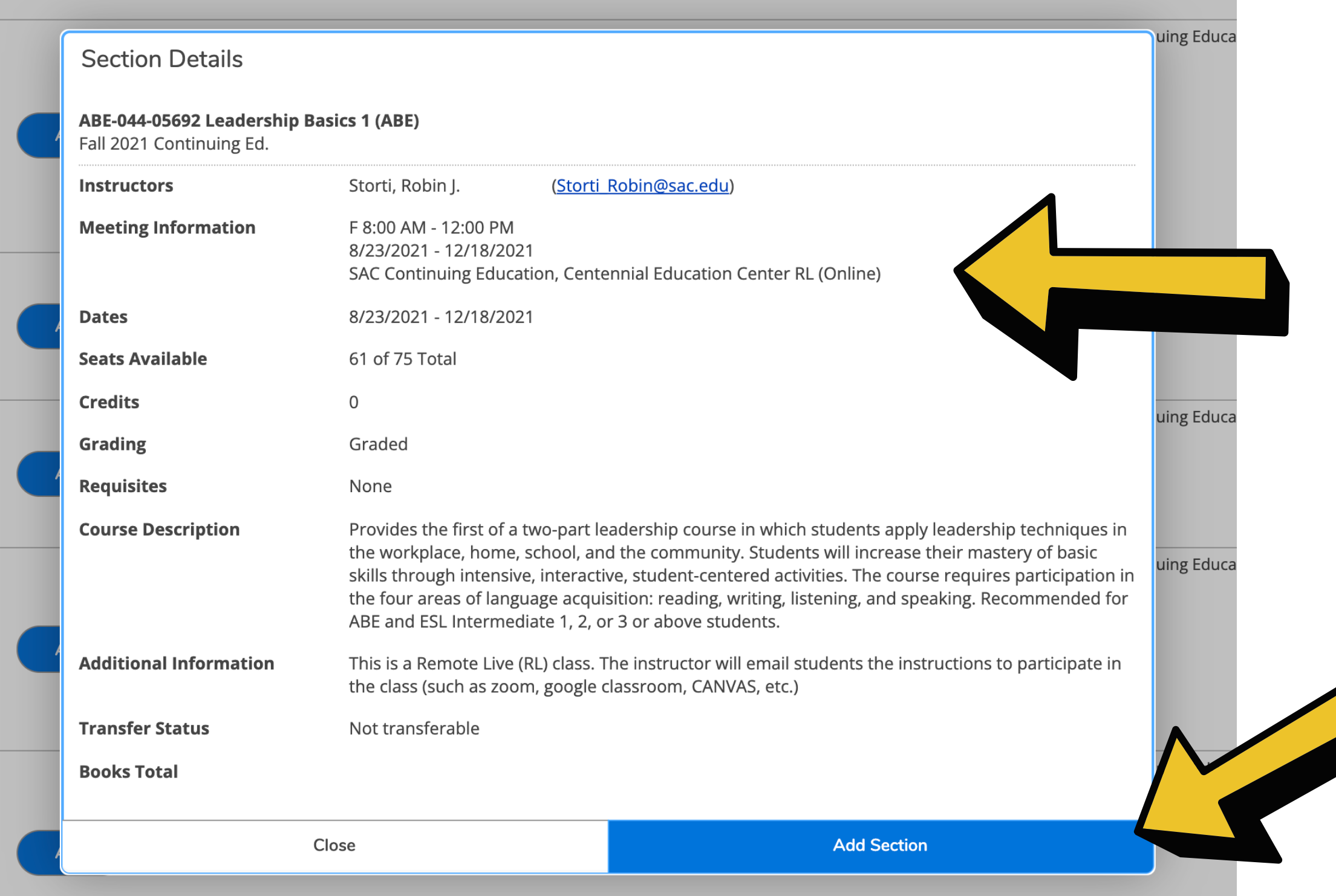

**If all looks good, click, 'Add Sect ion' .**

### **Check the meet ing informat ion confi rm your class locat ion and how the class is taught .**

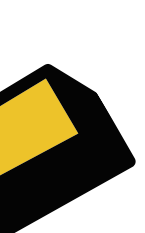

### **STEP 9: Using** your left navigation, click on the little **home to go to your home screen.**

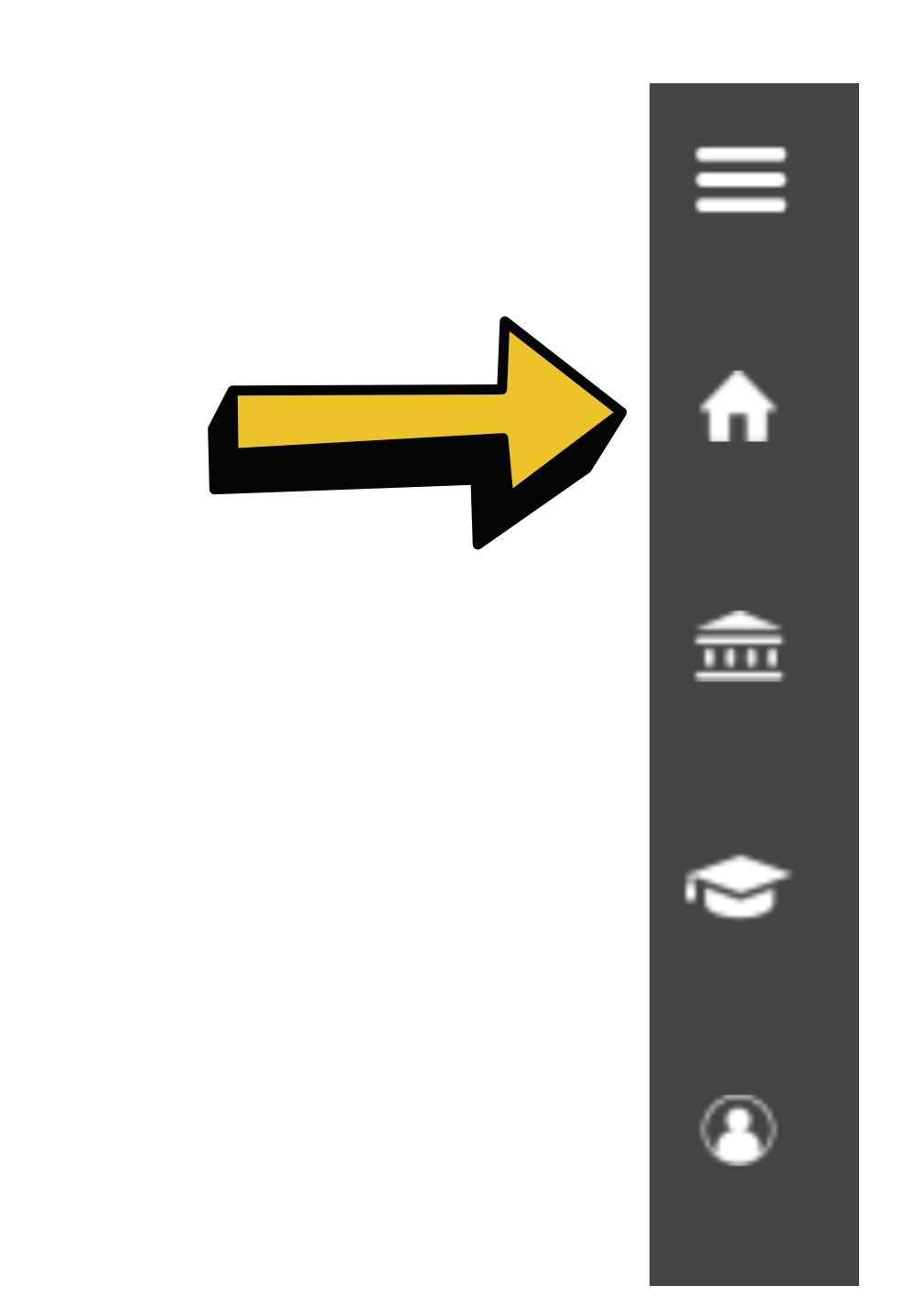

### **STEP 10: You will see <sup>a</sup> blue box. Click on 'Register ' .**

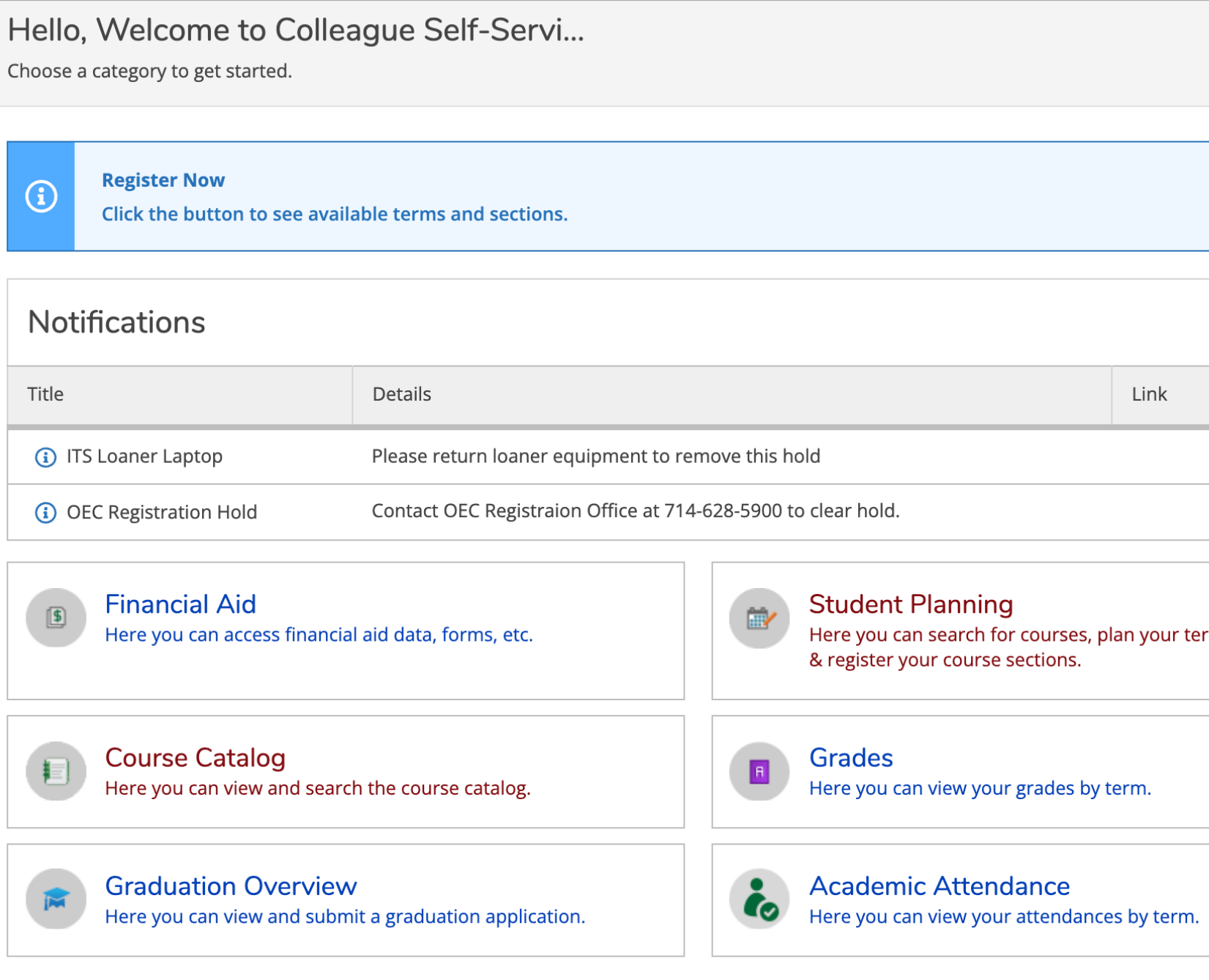

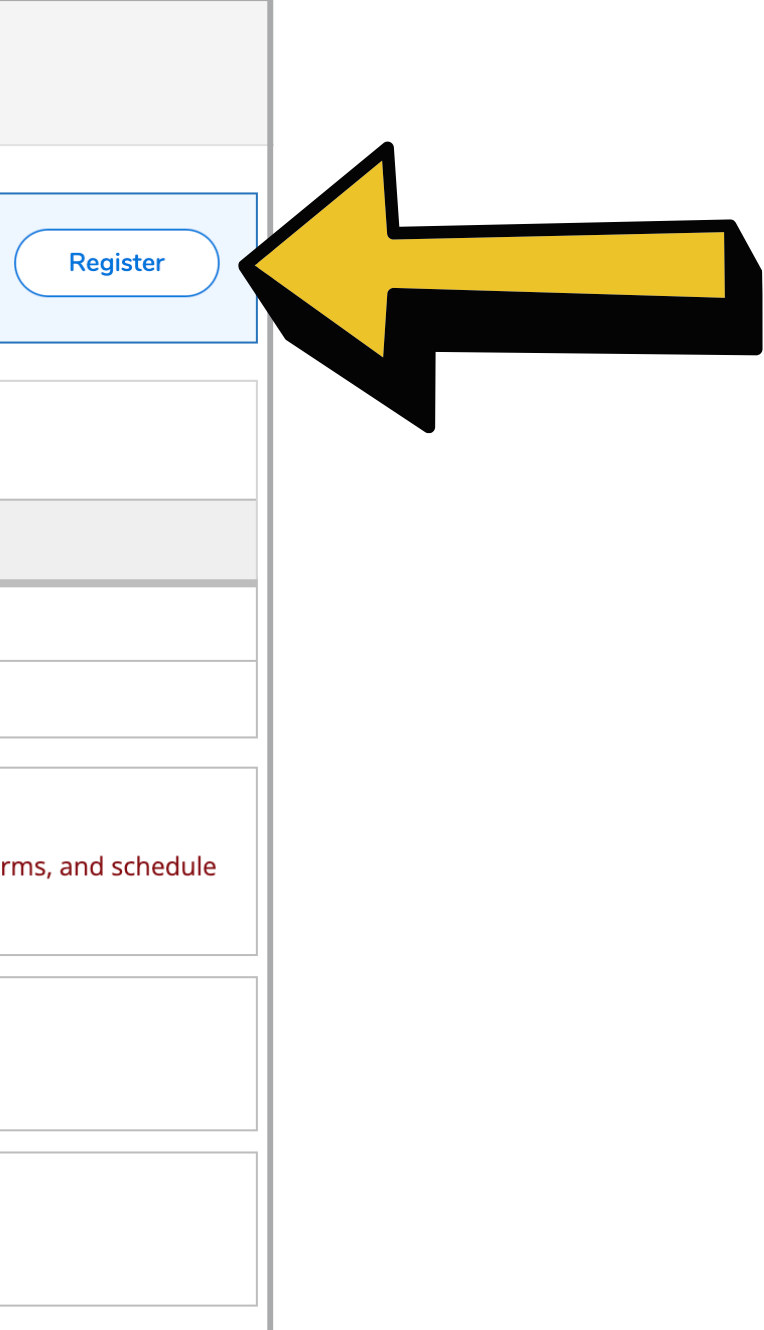

## **STEP 11: <sup>A</sup> pop-up window will appear .**

**Check the box.**

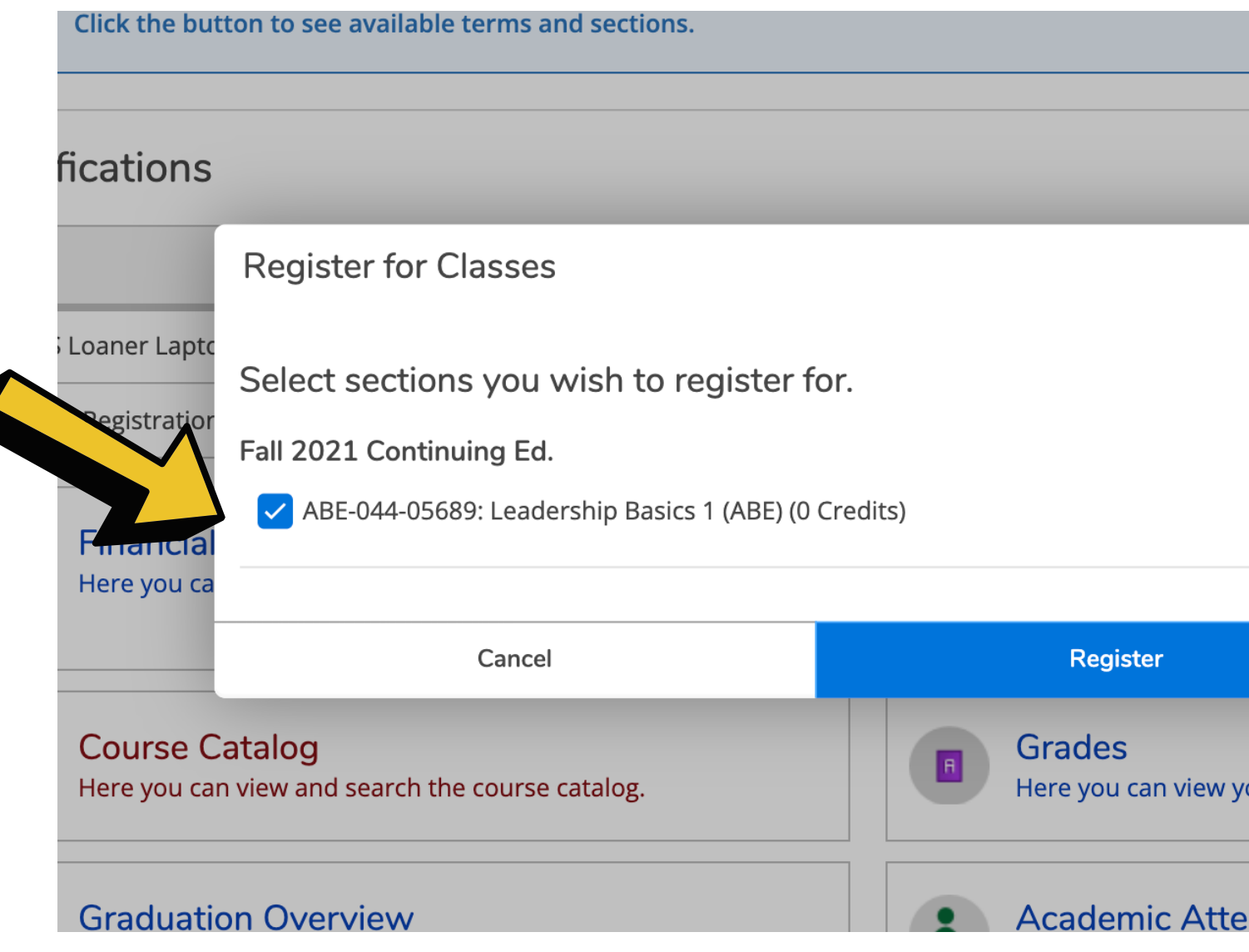

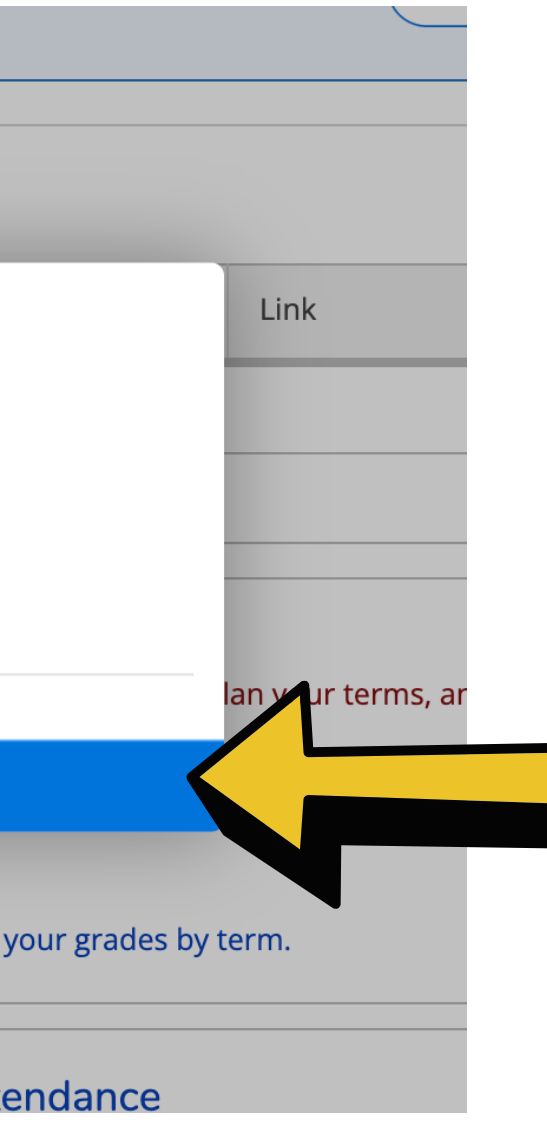

### **Then, click register .**

# **YOU ARE NOW REGISTERED!**

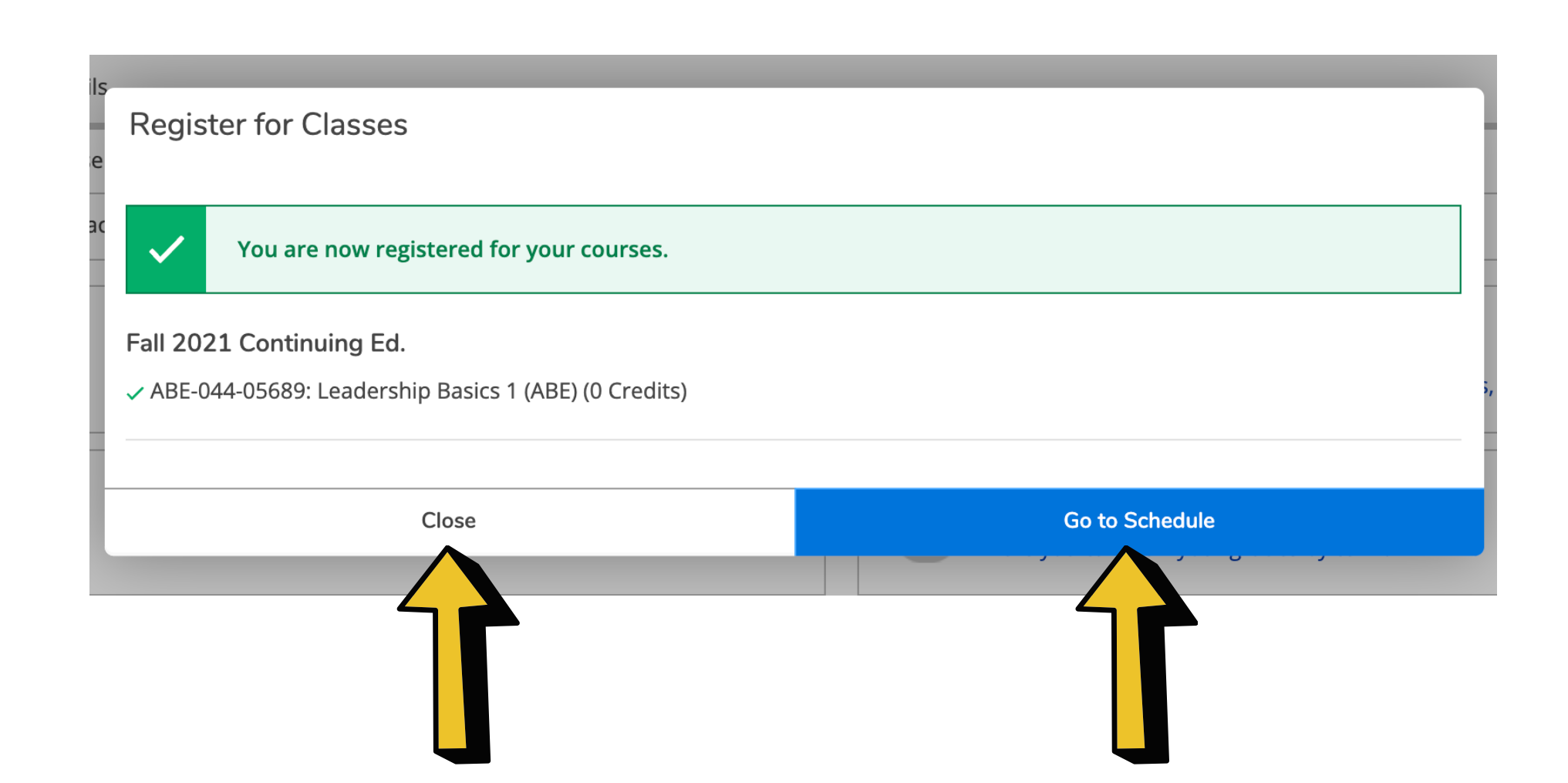

**Click 'close' and you are done. You can logout of Self-Service.**

### **If you want to see your schedule, click 'Go to**

**Schedule' .**

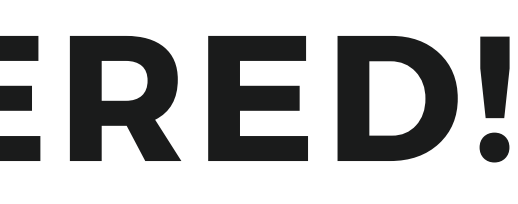

# **ADDITIONAL INFORMATION**

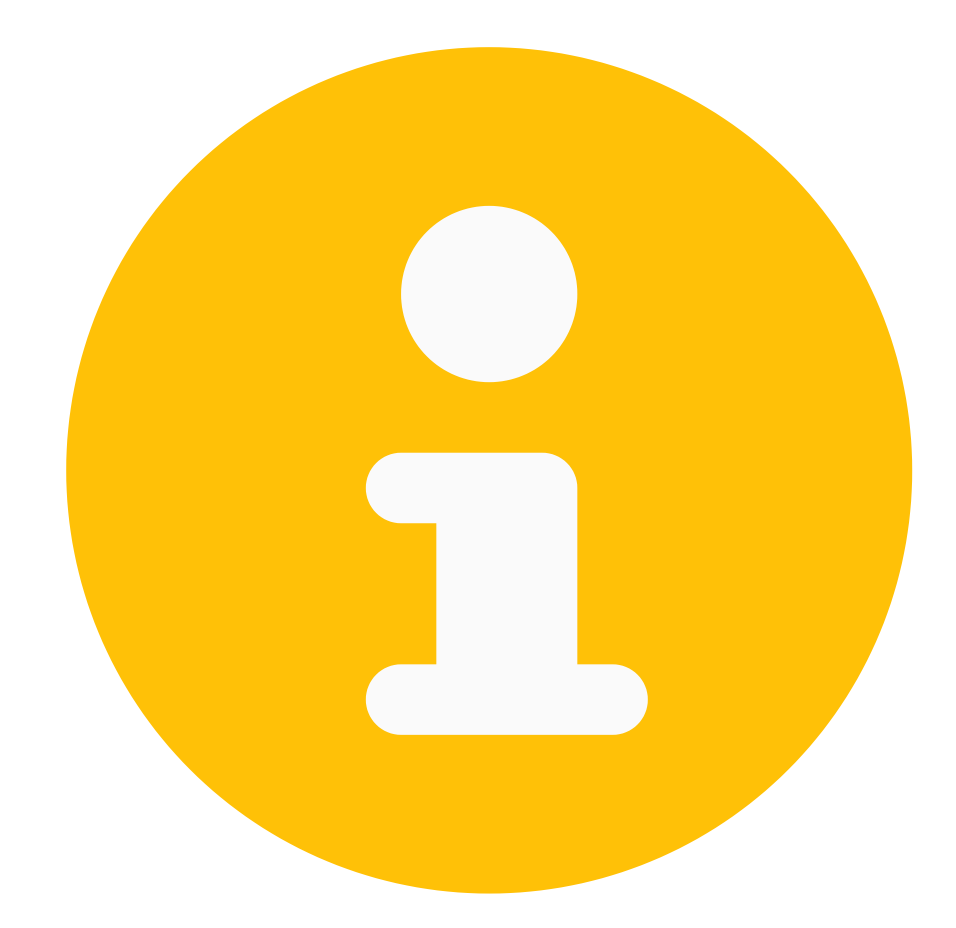

## **PLAN AND SCHEDULE**

**From the Plan and Schedule page, you can see what you are registered for . You can also drop a class f rom this page.**

**If you are a high school student , this is where you can see your educat ional plan.**

## **YOU CAN GET TO THE PLAN & SCHEDULE PAGE USING THE LEFT NAVIGATION.**

**A. Use the lef t global navigation** and click **on the three lines.**

**B. This menu will open. Click: Academics.**

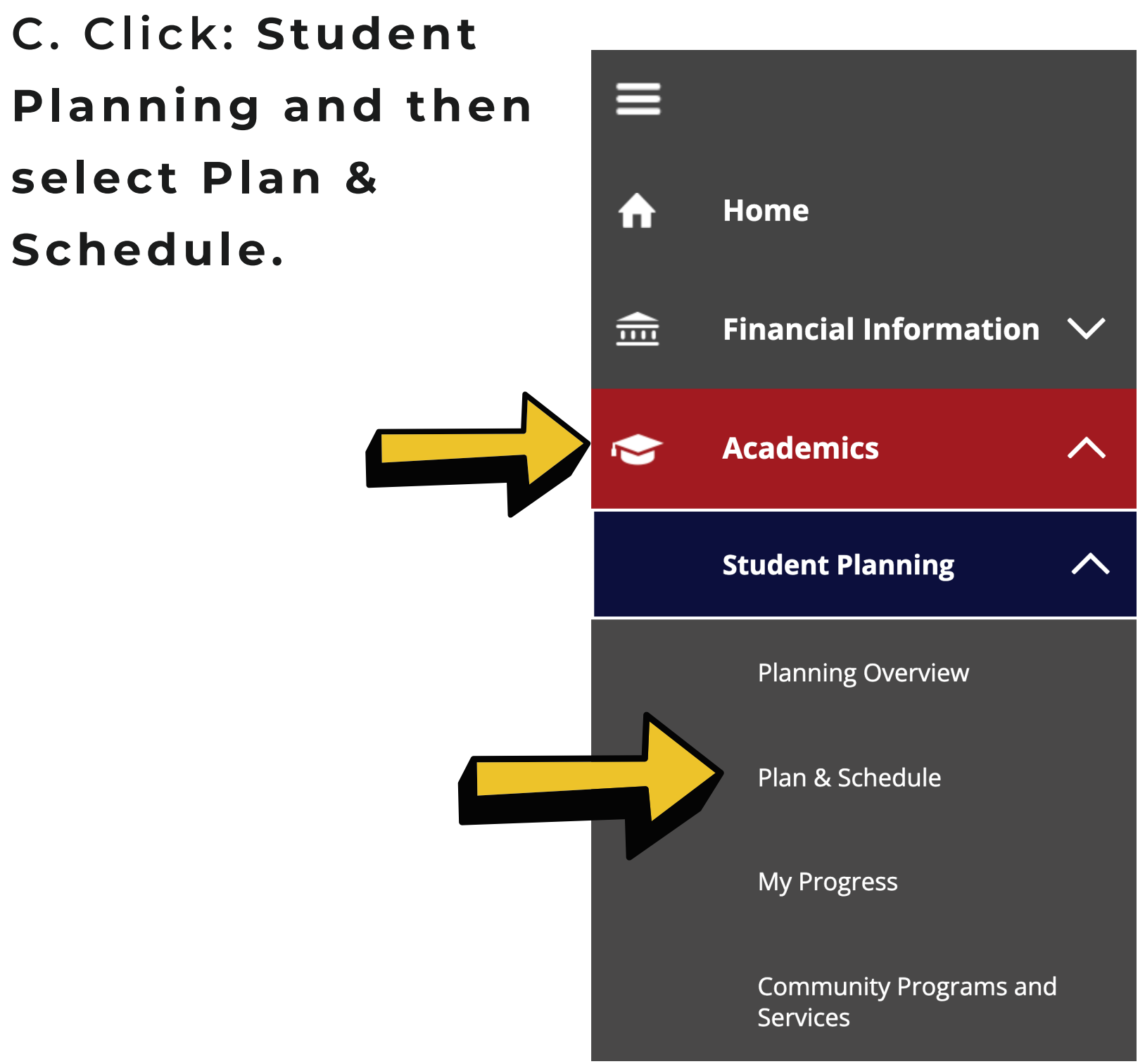

**C. Click: Student select Plan & Schedule.**

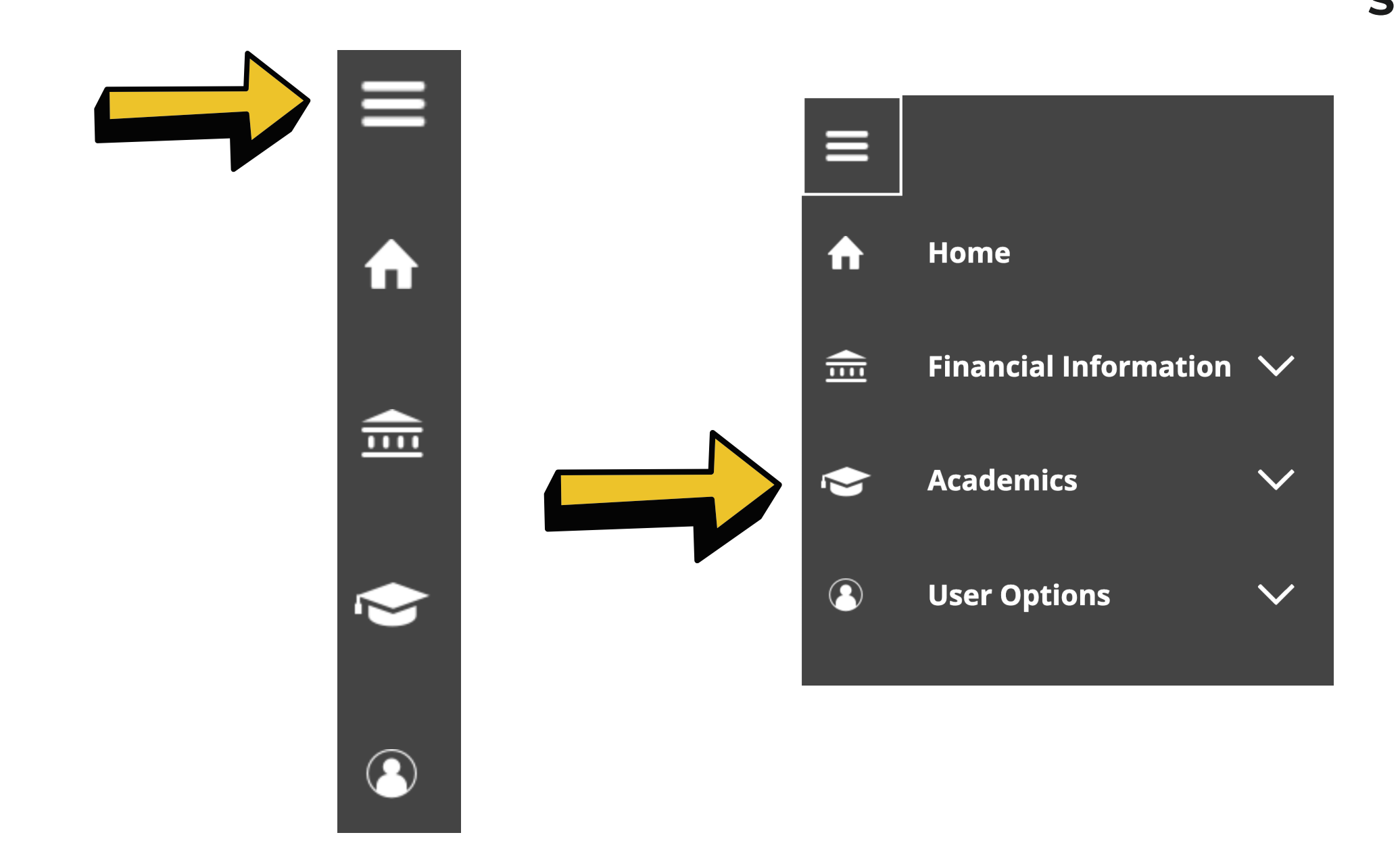

**NOTE: If you get to the 'Plan & Schedule' page and don' t see your class, you need to select the cor rect cont inuing educat ion term.**

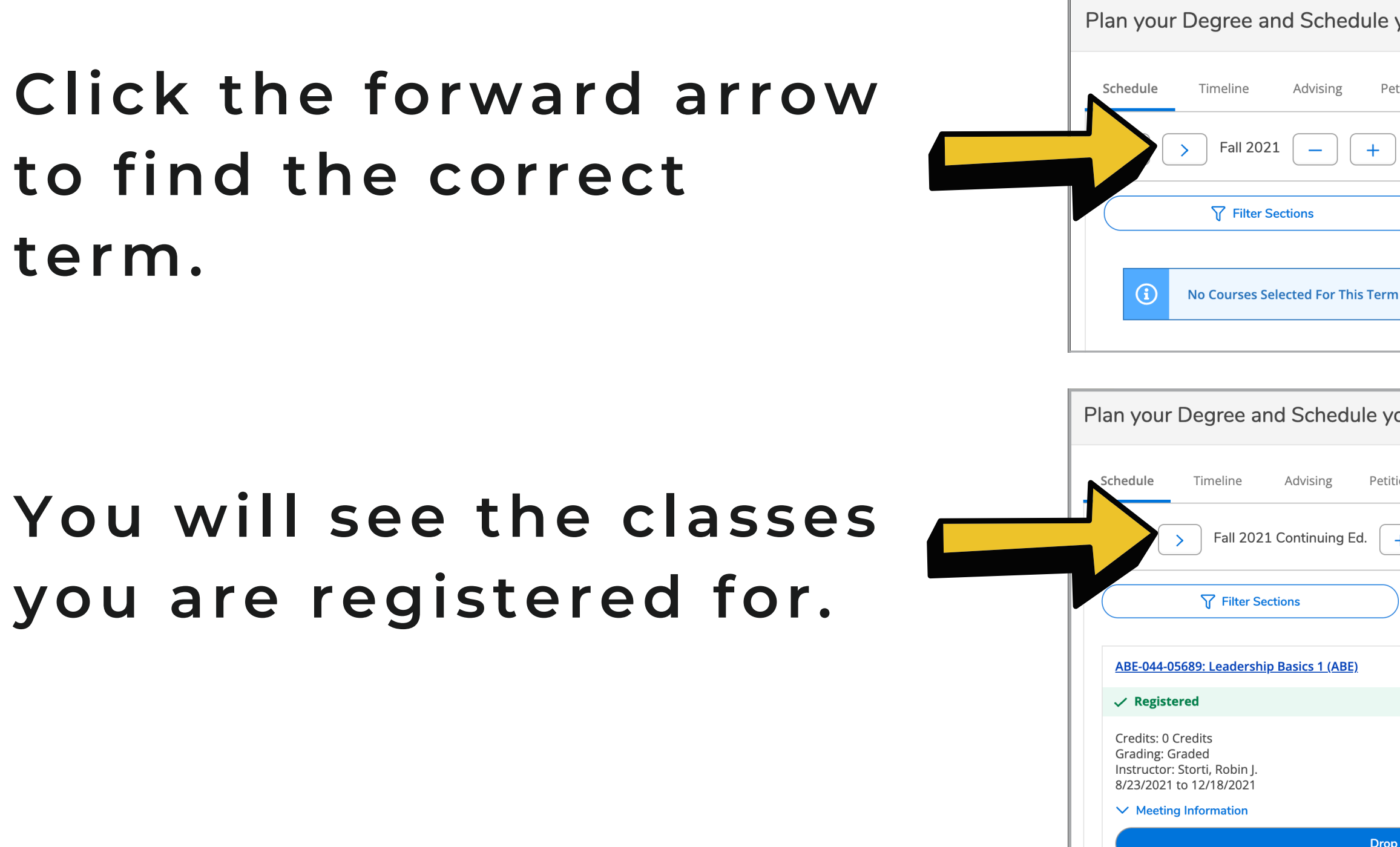

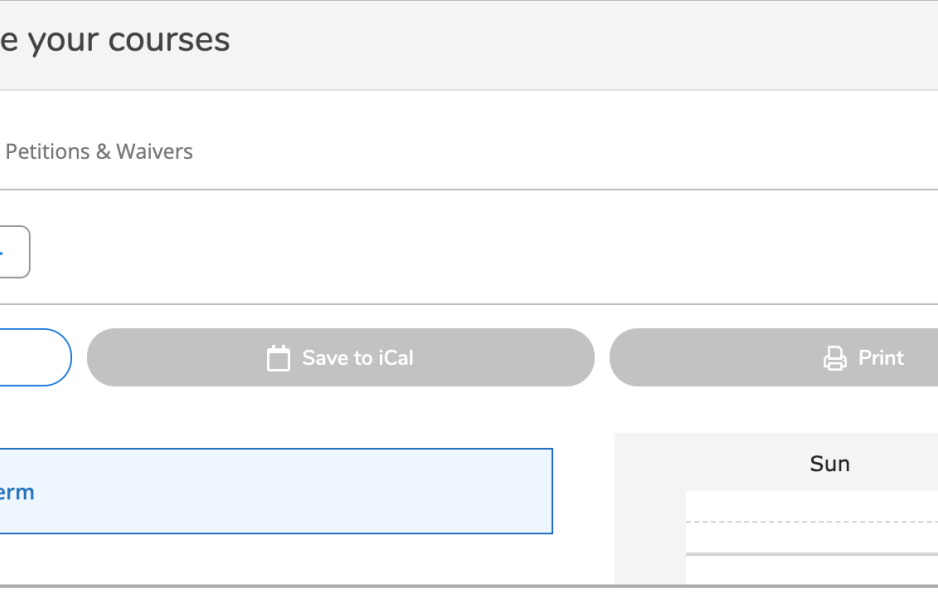

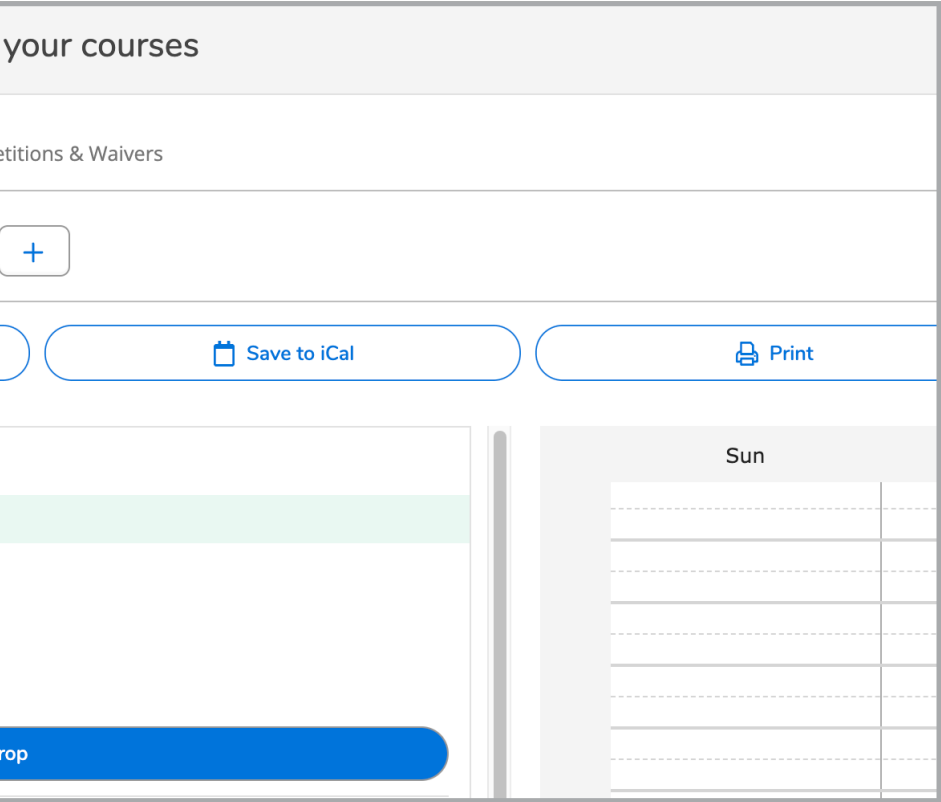

# **Have questions? Call us. Continuing Ed. @ SAC - 714-241-5700 Continuing Ed @ SCC - 714-628-5900**

**Learn More about Continuing Education @ SAC & SCC sac.edu/sce sccollege.edu/oec**

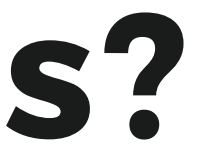